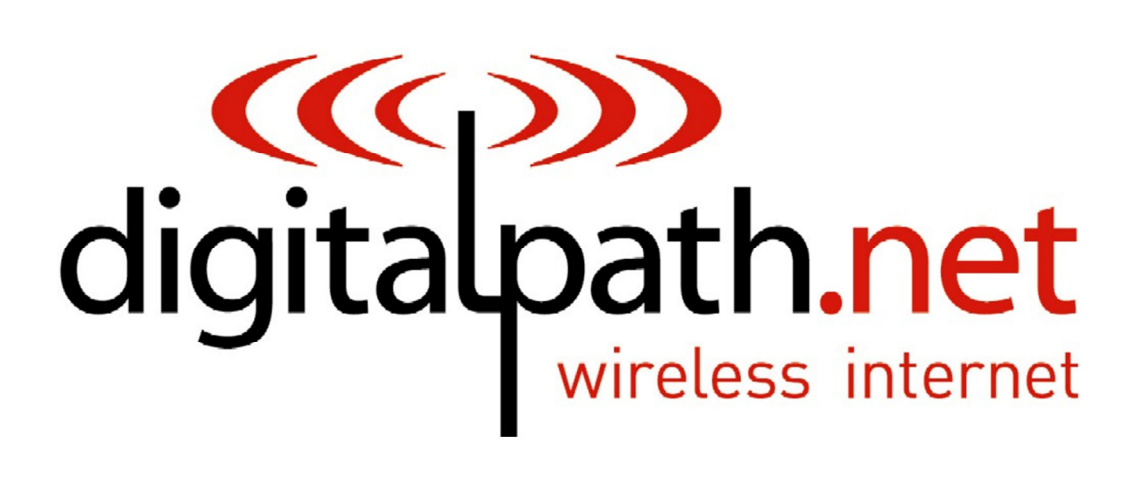

**WIFeless Internet** 

# **Generation 7 Documentation**

Manual: Beta version 1 Software version qsdk5 Date: 12/7/2017

# **Table of Contents**

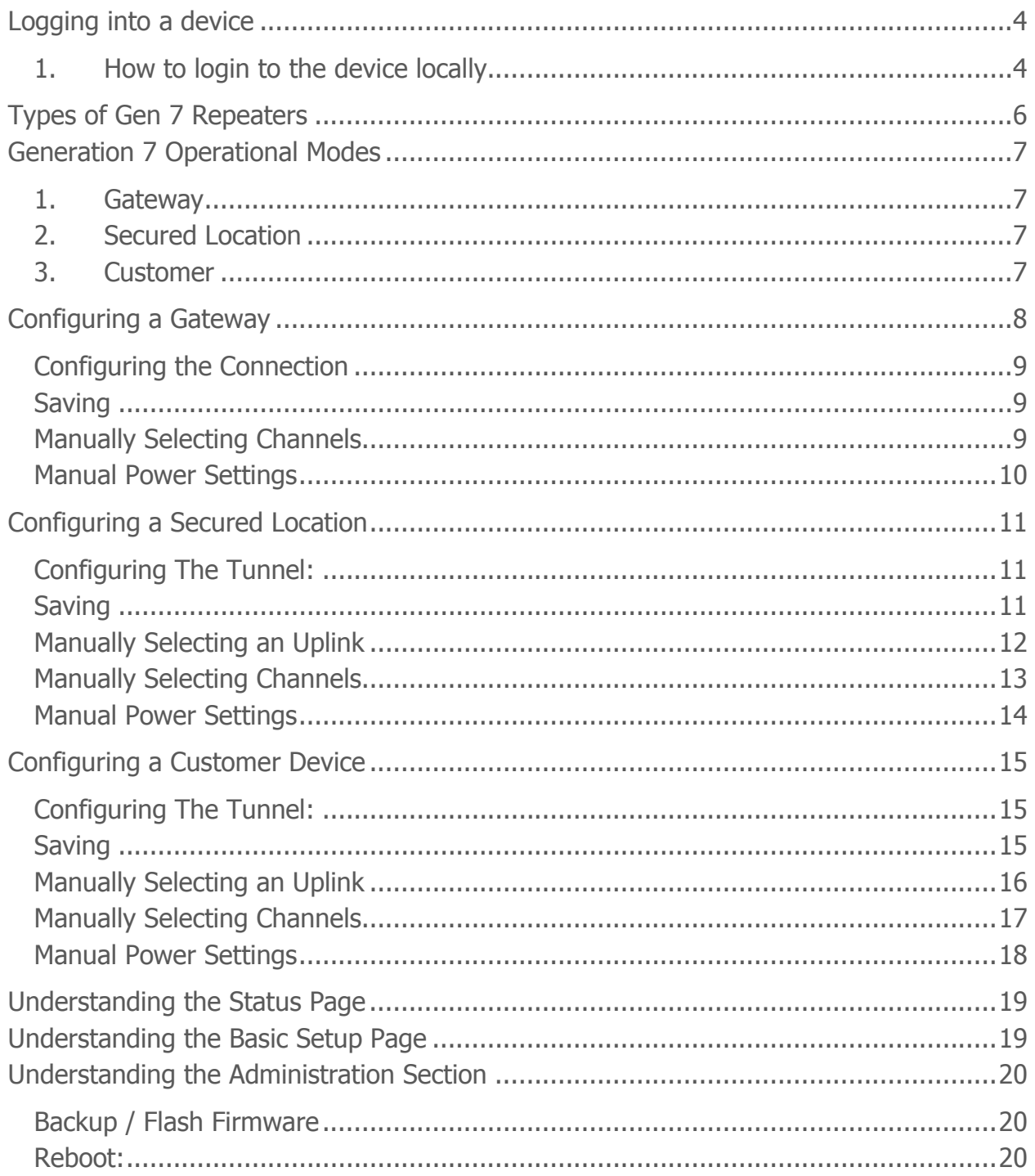

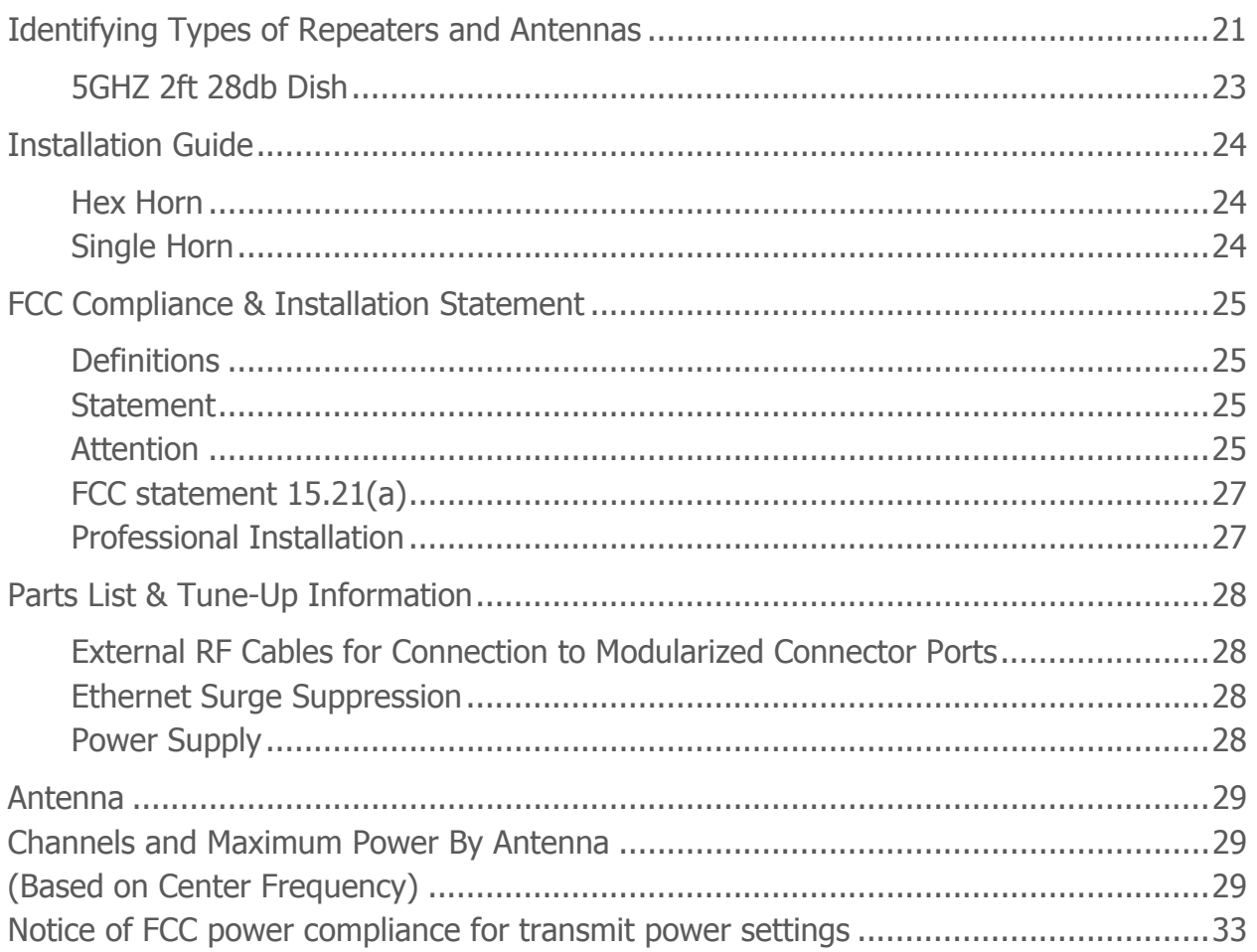

# **Logging into a device**

#### **1. How to login to the device locally**

Note: This device will setup as a DHCP server initially, you should not have to hard set your IP in most cases. If you need to, instructions below:

First, hard set a local area connection to a IP address in the range of 192.168.100.X e.g. 192.168.100.50 with a subnet mask of 255.255.255.0 with no gateway.

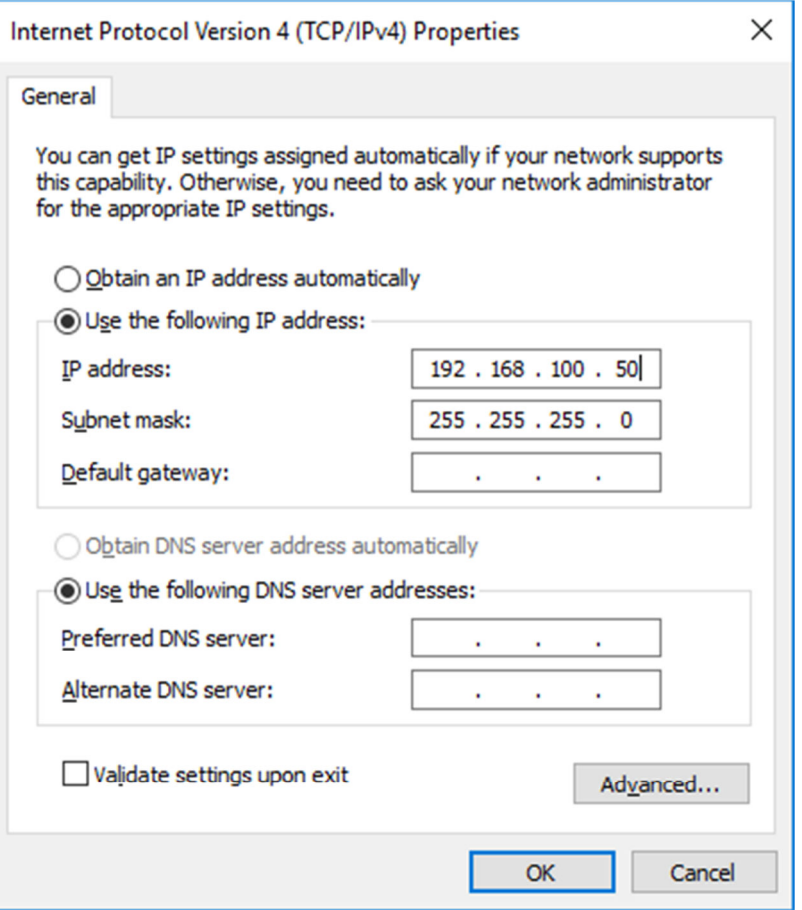

- Plug in a power-supply to an electrical outlet and then, run a patch cable from the pigtail to the left port (eth0) on the repeater. You will then see a green light on in the water box.
- After, plug the other end of the pigtail (the 4-inch black cable) into the Ethernet port we earlier set to the 192 hard set IP address.
- Open a web browser and try to login to https://192.168.100.1:8000 a. Find the default login information with the packaging provided
	- b. Troubleshooting logging in

If you can't get into the device open a command prompt window Ping the 192.168.100.1. If you can't ping the 192.168.100.1 try pinging the 192.168.100.x address we assigned to the local area connection. If you can ping the local area connection than locally it is correct.

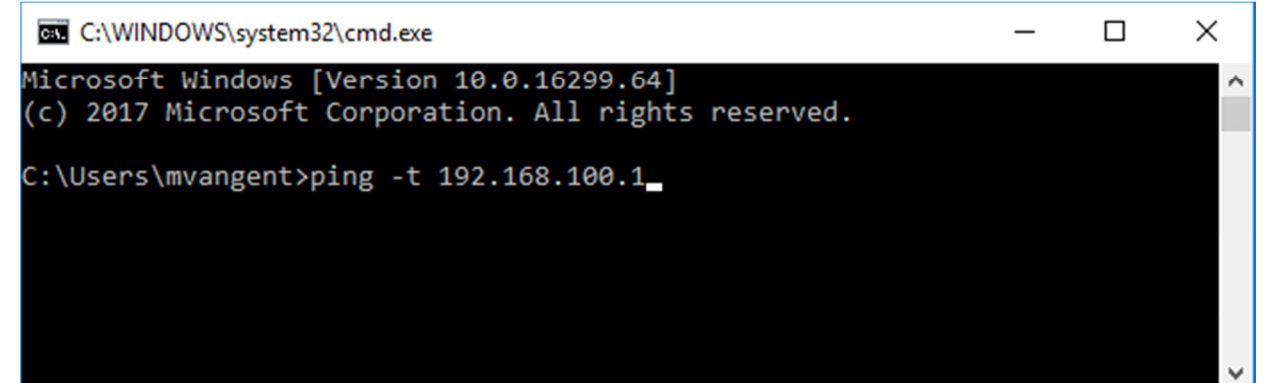

Then go to your local area connection and right-click and go to repair. After it repairs attempt to ping the 192.168.100.1. If you can't go back to the local area connection and disable and then enable it again. Then attempt to ping the 192.168.100.1. You should be able to ping the address and login to the device. If not start back at the beginning step 1.

# **Types of Gen 7 Repeaters**

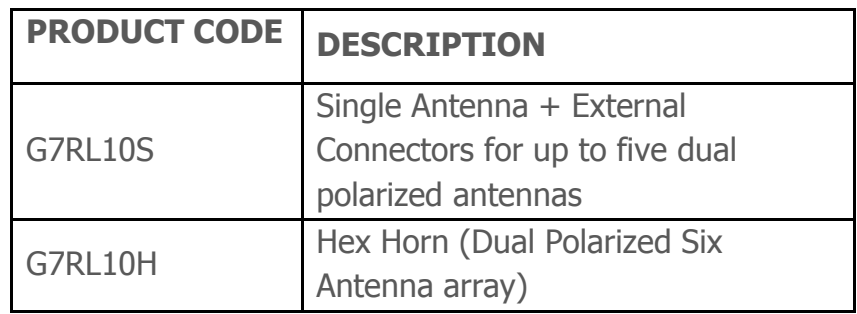

\*Determining what type of repeater you are using at the bottom of the repeater there is a sticker that will list the following information.

- Product Code: G7RL10H or G7RL10S
- Date Created: MM/YY/DD
- FCC ID: RHK-G7RL10

# **Generation 7 Operational Modes**

#### **1. Gateway**

A device that is connected directly to a upstream router and provides service to downstream devices.

## **2. Secured Location**

A customer or relay device in a location that is considered secure, device is not likely to have customer caused outages. This scores the device higher in the automatic uplink selection process.

## **3. Customer**

Customer Premises Device, includes the concentrator system and performs routing transparent to the customer

# **Configuring a Gateway**

- 1. After logging into the relay go to Basic Setup. Next, choose Gateway
- 2. Set the Horn Configuration to match the device type.

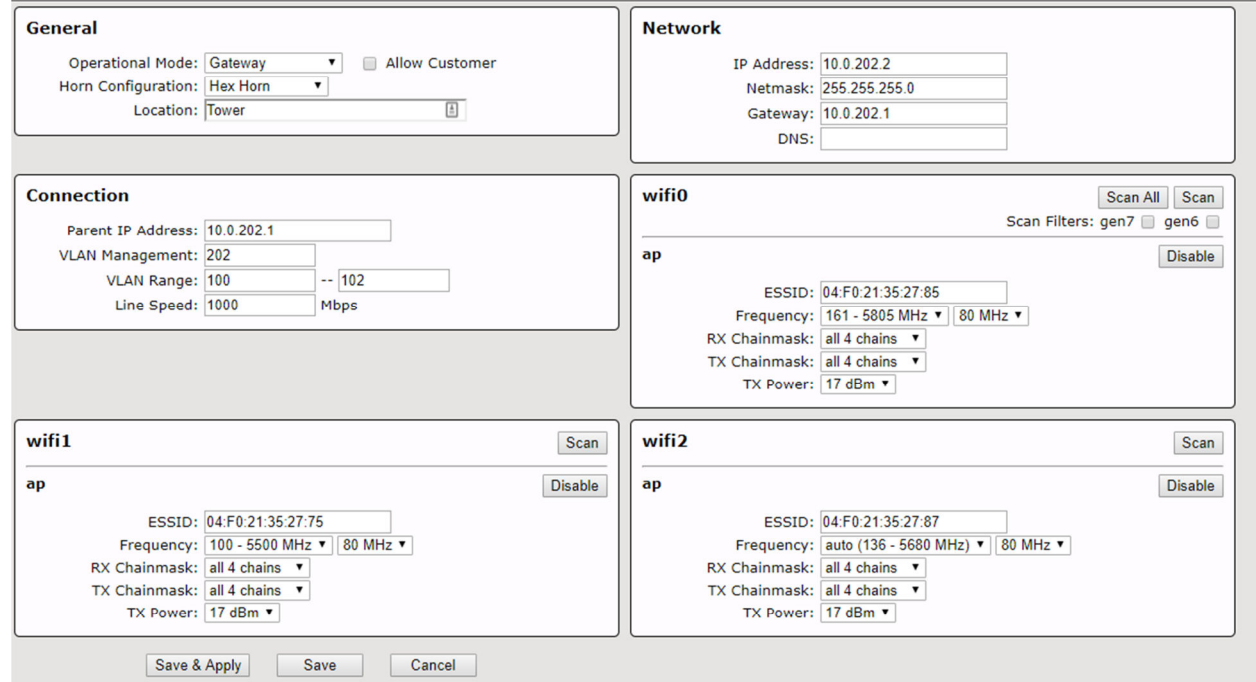

- 3. Give the Location a name that will describe the site, this name will show in Netmon
- 4. Network: This will be the device's 10.x management ip, as a gateway this must be a static ip.

## **Configuring the Connection**

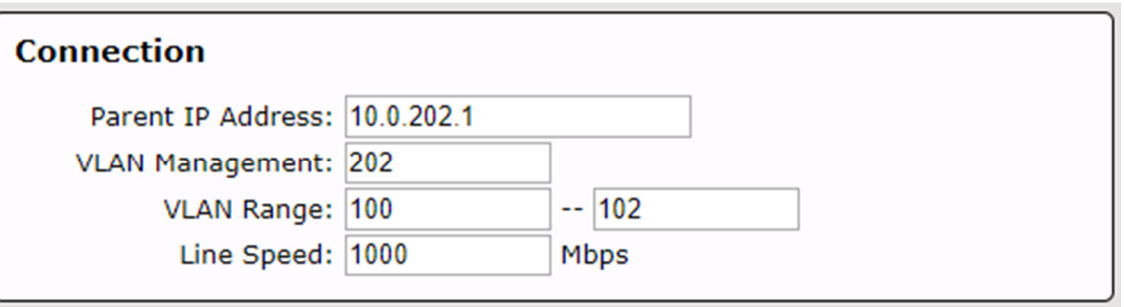

- 1. Set the parent IP Address. This should be the IP of the switch or router that the gateway is directly connected to.
- 2. Set the Management VLAN. This VLAN is untagged into the device, and is only placed here for documentation purposes.
- 3. Set the VLAN Range. This is the range of VLAN's that are available to this device for concentrator connections. This range will vary based on the location.
- 4. Set the Line Speed. This is the amount of upstream bandwidth available for this device, and will factor heavily into the auto uplink selection for customer devices.

#### **Saving**

After configuring the device you will need to save the settings, which will restart the whole network stack and the device will cease to be available at the 192.168.100.1 IP and assume the new IP you assigned in the networking section.

Save & Apply

## **Manually Selecting Channels**

## **NOTE: This is an advanced process and should not be used without consulting R&D first.**

 In most cases the Generation 7 Device will channel itself automatically, and thus the Frequency Field should be set to "Auto". This will trigger the "icm" program that will pick the best channel for that card and use it.

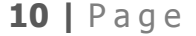

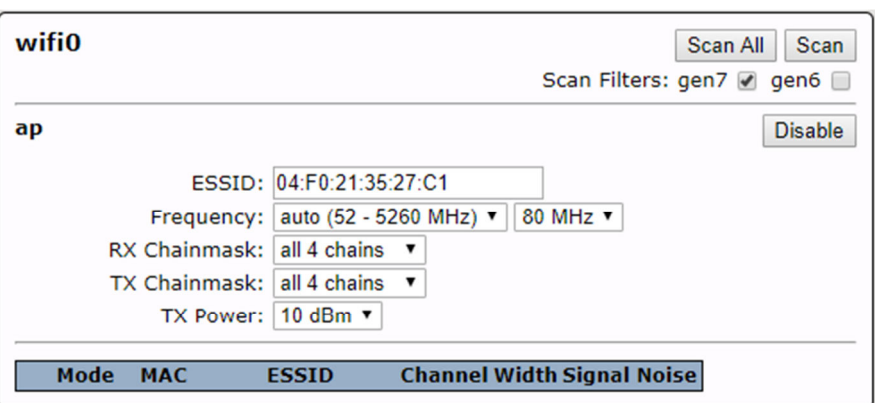

In some instances, we will have to manually channel the device. This can be done by setting the Frequency in the dropdown menu. **NOTE: If you select a frequency where we are limited on output power, the tx power will be limited to the maximum value for the antenna utilized.** 

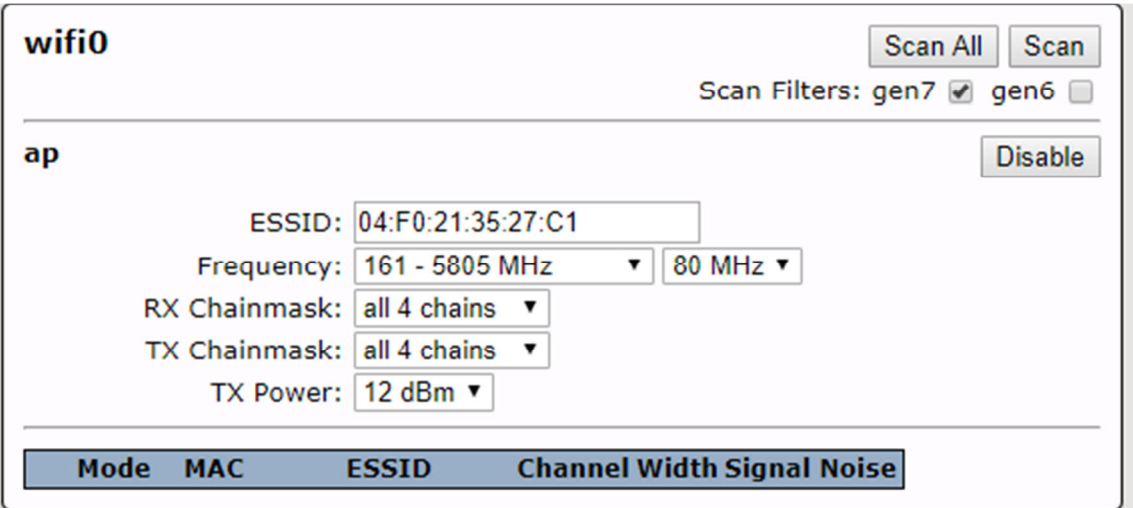

#### **Manual Power Settings**

## **NOTE: This is an advanced process and should not be used without consulting R&D first.**

The Generation 7 Device can automatically set its channel power, however in some cases transmit power must be set manually. In that case simply use the TX Power dropdown menu to select your desired power. **NOTE: You will** 

**not be able to set a TX Power higher than we are allowed to use on the given frequency.** 

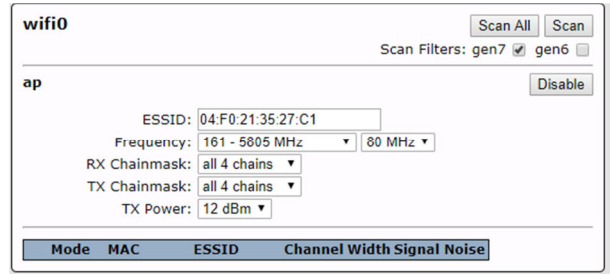

# **Configuring a Secured Location**

- 1. After logging into the device go to Basic Setup
- 2. Next set Operational mode to Secured Location
- 3. Set the Horn Configuration to match the device you are setting up.

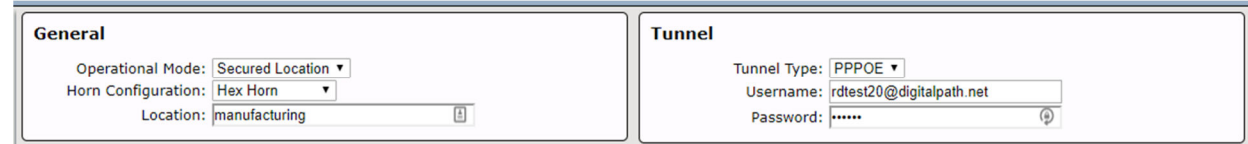

## **Configuring The Tunnel**:

- 1. Set the Tunnel Type (PPPOE or ENAT, PPPOE unless otherwise told).
- 2. Set the Customers Radius Username
- 3. Set Customers Password.

#### **Saving**

After configuring the device you will need to save the settings, which will restart the whole network stack and the device link up to the concentrator and begin to provide internet within 90 seconds.

Save & Apply

## **Manually Selecting an Uplink**

## **NOTE: This is an advanced process and should not be used without consulting with R&D first.**

Normally the Generation 7 Device will automatically select an uplink and should not require any intervention. In rare instances the uplink will need to be manually set.

- 1. Login to the device and go to the Basic Setup Page
- 2. Select the gen7 scan filter and click Scan All
- 3. Allow the scan to run, this will usually be 90 seconds

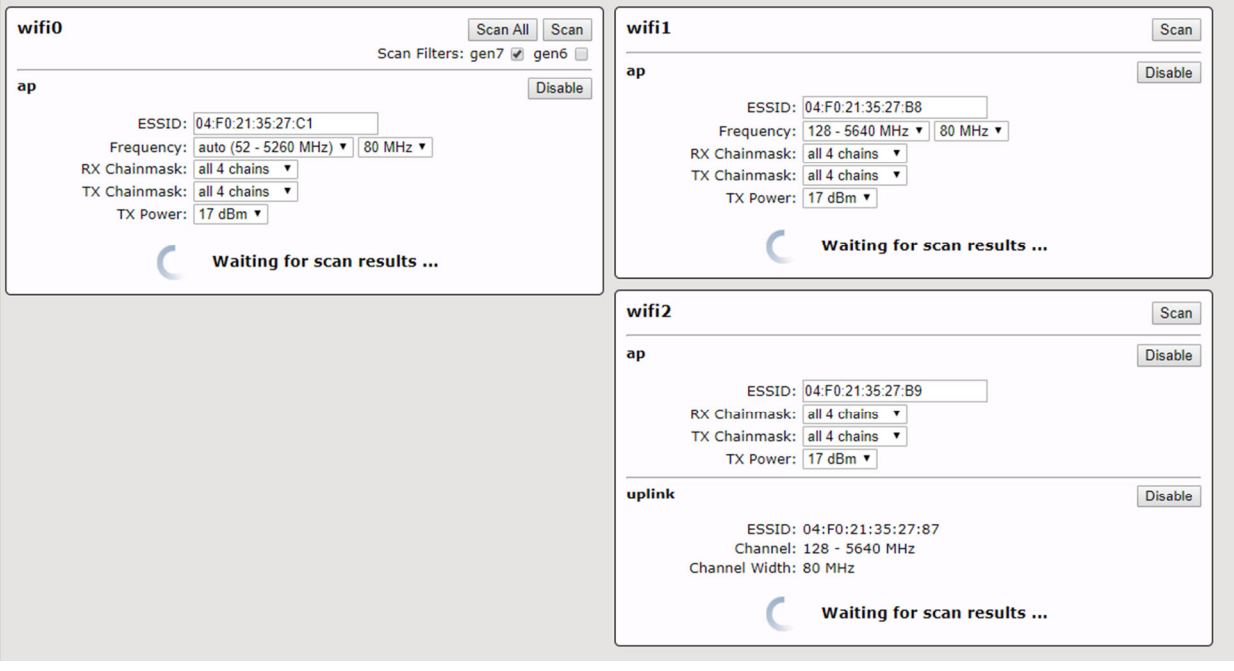

- 4. Look through the results for your desired uplink SSID.
- 5. Click the radio button next to your desired uplink.

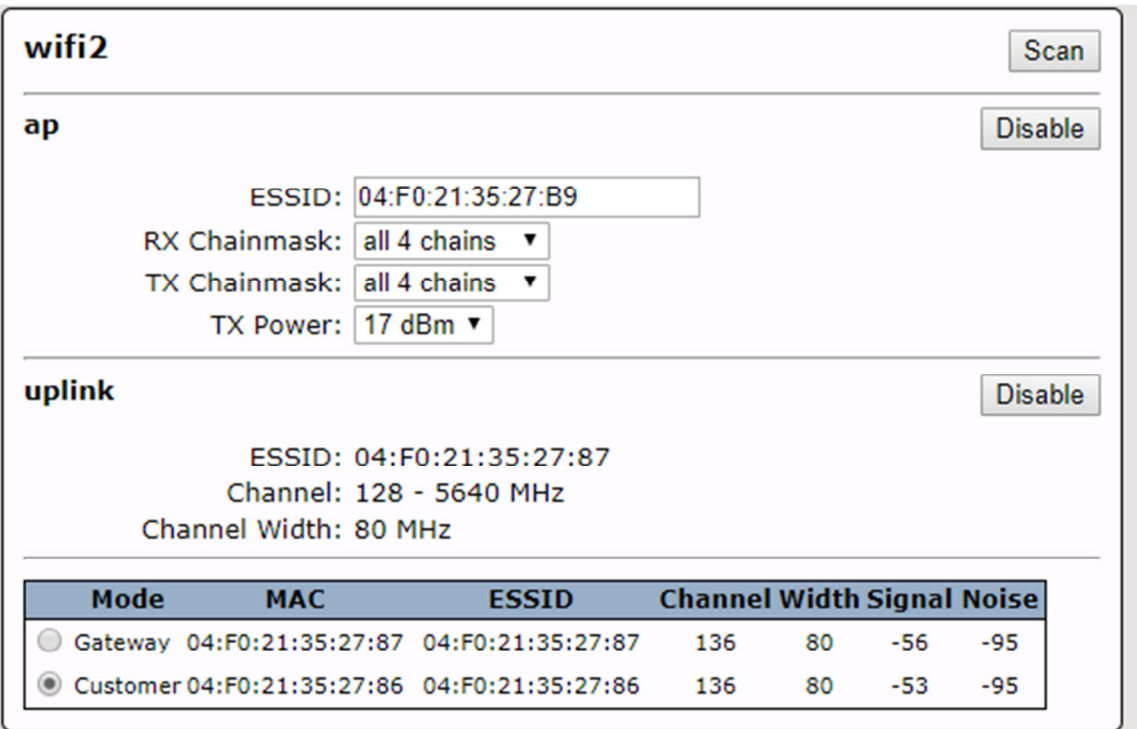

- 6. Press Save & Apply
- 7. Wait approx. 2 minutes for the device to come back online.

## **Manually Selecting Channels**

## **NOTE: This is an advanced process and should not be used without consulting R&D first.**

 In most cases the Generation 7 Device will channel itself automatically, and thus the Frequency Field should be set to "Auto". This will trigger the "icm" program that will pick the best channel for that card and use it.

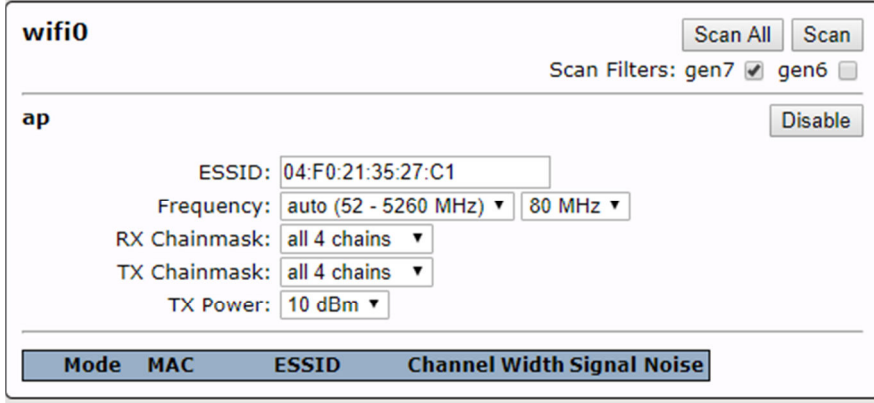

In some instances, we will have to manually channel the device. This can be done by setting the Frequency in the dropdown menu. **NOTE: If you select a frequency where we are limited on output power, the tx power will automatically reduce to the highest power allowed for that frequency and antenna, and will not allow higher powers to be set.** 

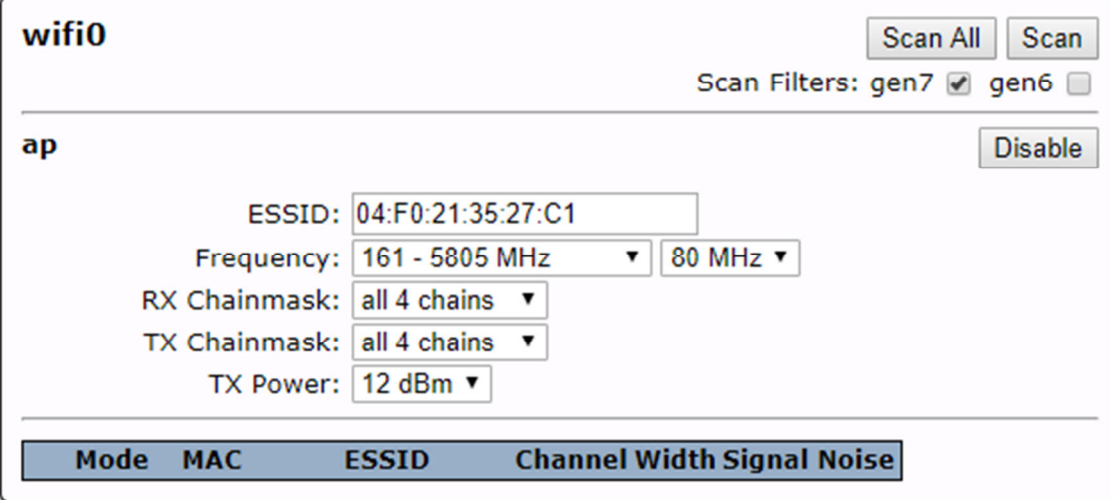

#### **Manual Power Settings**

## **NOTE: This is an advanced process and should not be used without consulting R&D first.**

The Generation 7 Device can automatically set its channel power, however in some cases transmit power must be set manually. In that case simply use the TX Power dropdown menu to select your desired power. **NOTE: You will not be able to set a TX Power higher than we are allowed to use on the given frequency.** 

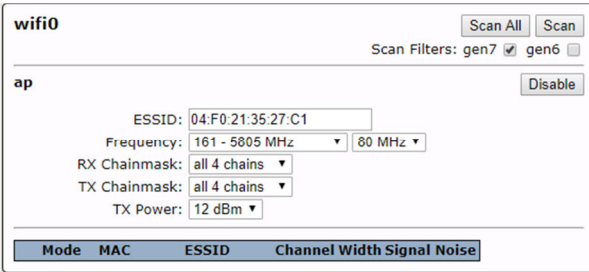

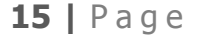

# **Configuring a Customer Device**

- 4. After logging into the device go to Basic Setup
- 5. Next set Operational mode to Customer
- 6. Set the Horn Configuration to match the device you are setting up.

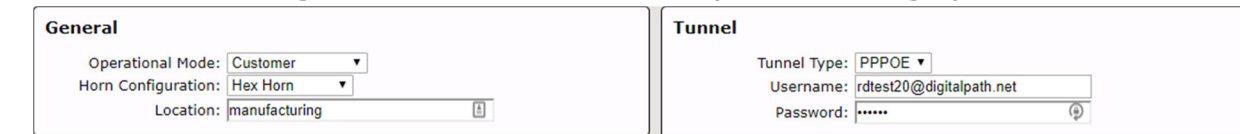

## **Configuring The Tunnel**:

- 4. Set the Tunnel Type (PPPOE or ENAT, PPPOE unless otherwise told).
- 5. Set the Customers Radius Username
- 6. Set Customers Password.

#### **Saving**

After configuring the device you will need to save the settings, which will restart the whole network stack and the device link up to the concentrator and begin to provide internet within 90 seconds.

Save & Apply

#### **Manually Selecting an Uplink**

## **NOTE: This is an advanced process and should only be used for channel testing.**

Normally the Generation 7 Device will automatically select an uplink and should not require any intervention. In rare instances the uplink will need to be manually set.

- 8. Login to the device and go to the Basic Setup Page
- 9. Select the gen7 scan filter and click Scan All
- 10.Allow the scan to run, this will usually be 90 seconds

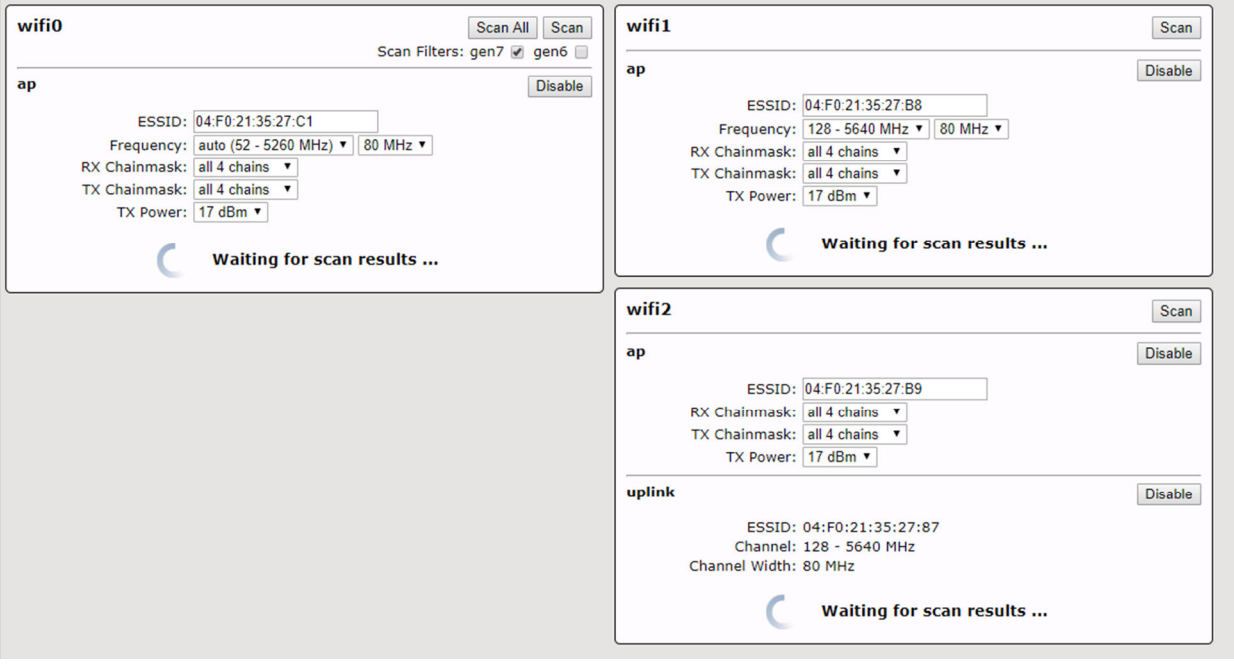

- 11.Look through the results for your desired uplink SSID.
- 12.Click the radio button next to your desired uplink.

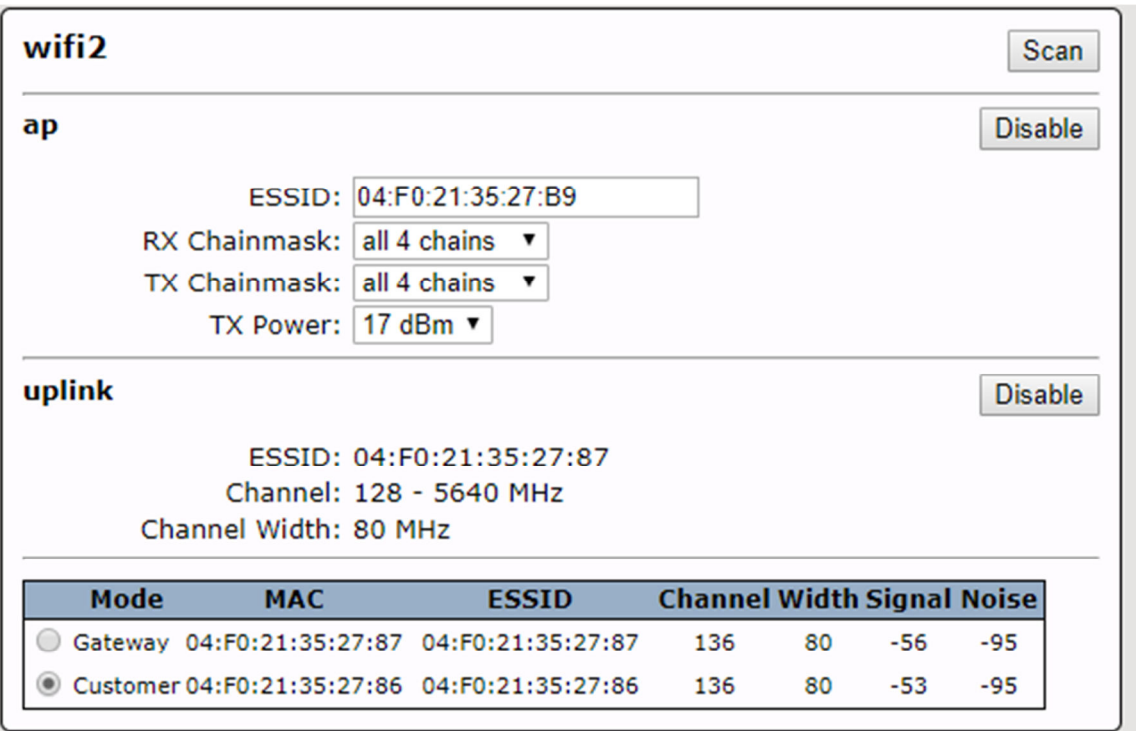

13.Press Save & Apply

14.Wait approx. 2 minutes for the device to come back online.

## **Manually Selecting Channels**

## **NOTE: This is an advanced process and should only be used for channel testing.**

 In most cases the Generation 7 Device will channel itself automatically, and thus the Frequency Field should be set to "Auto". This will trigger the "icm" program that will pick the best channel for that card and use it.

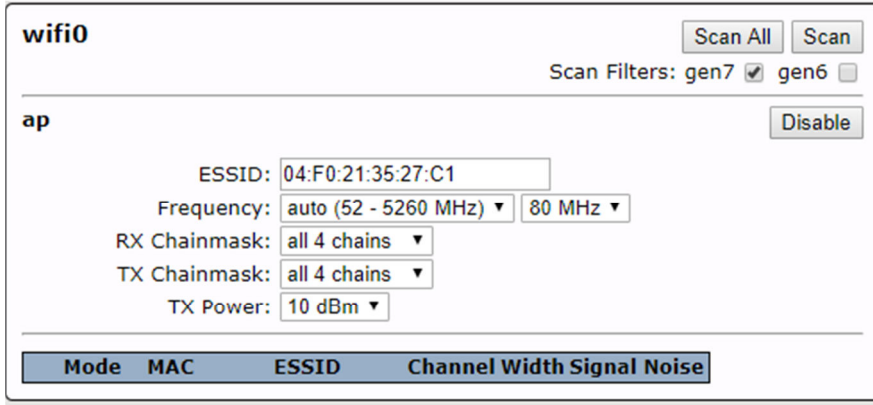

In some instances, we will have to manually channel the device. This can be done by setting the Frequency in the dropdown menu. **NOTE: If you select a frequency where we are limited on output power, the tx power will automatically reduce to the highest power allowed for that frequency, and will not allow higher powers to be set.** 

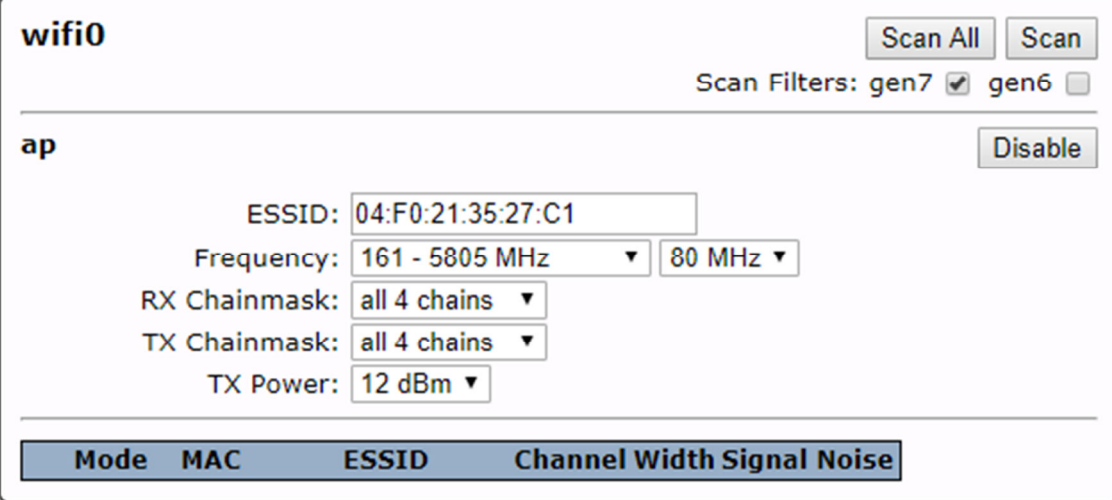

#### **Manual Power Settings**

## **NOTE: This is an advanced process and should not be used without consulting R&D first.**

The Generation 7 Device can automatically set its channel power, however in some cases transmit power must be set manually. In that case simply use the TX Power dropdown menu to select your desired power. **NOTE: You will not be able to set a TX Power higher than we are allowed to use on the given frequency.** 

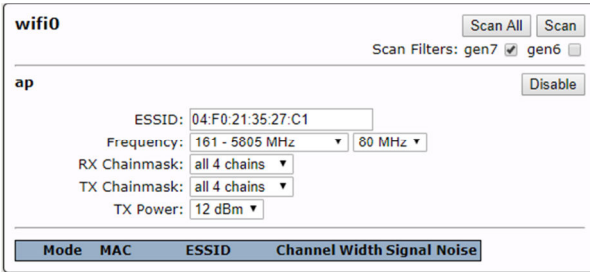

# **Understanding the Status Page**

The Gen 7 Repeater's status page is not functional at the time of this manual writing.

# **Understanding the Basic Setup Page**

The Basic Setup Page has useful information for setting up a device

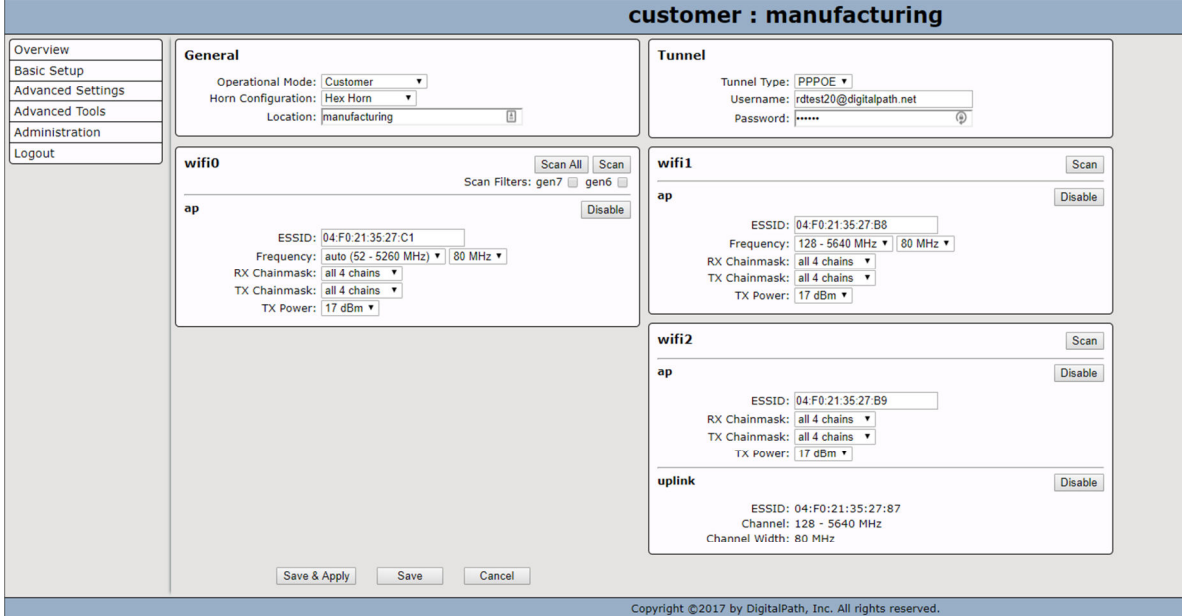

The General and Tunnel Settings are explained above in the "Configuring a Customer Device" section.

The 3 wifi cards have the following information and options

- 1. ESSID: This is automatically generated and should not be changed.
- 2. Frequency: This should be set to auto unless told otherwise. It should be set to 40 or 80MHZ, usually 80MHZ
- 3. RX Chainmask: This turns on either Chain 1 & 2, or Chain 3 & 4, or both. This enables either one horn, the other horn, or both in the case of a hex horn. On a single horn device this should be Chain 1 & 2.
- 4. TX Chainmask: This turns on either Chain 1 & 2, or Chain 3 & 4, or both. This enables either one horn, the other horn, or both in the case of a hex horn. On a single horn device this should be Chain 1 & 2.
- 5. TX Power. This is the transmit power for the device.

# **Understanding the Administration Section**

The administration section is where Firmware changes can be made, as well as a manual reboot.

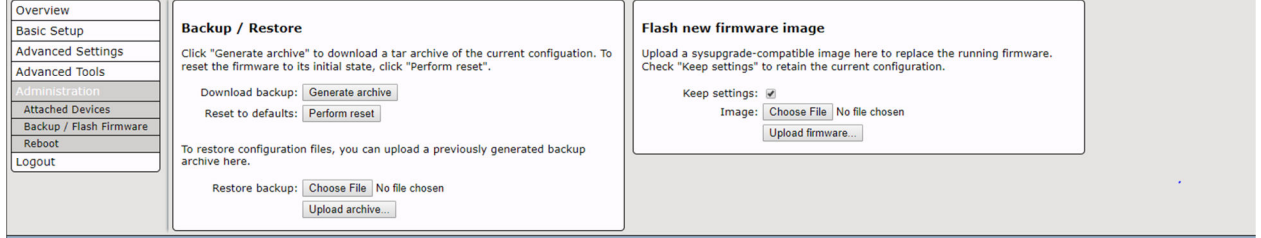

## **Backup / Flash Firmware**

This page lets you backup and restore device config, as well as reset the device to default settings and upload new firmware images

**Reboot:** This will reboot the repeater.

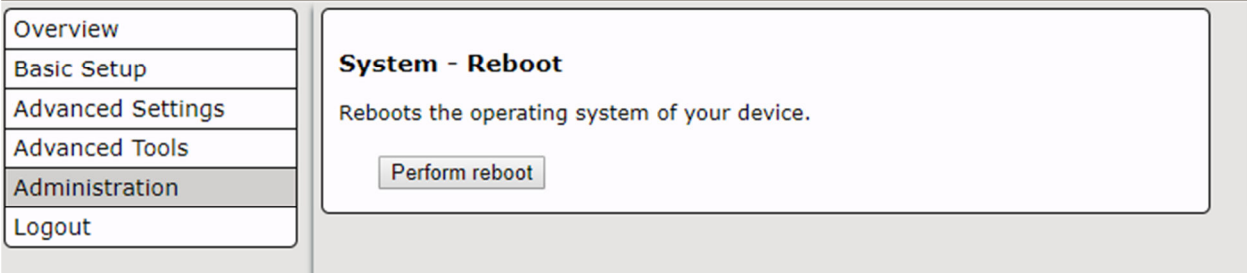

# **Identifying Types of Repeaters and Antennas**

Digitalpath uses many different types of repeater and antenna combinations here are some examples**.** 

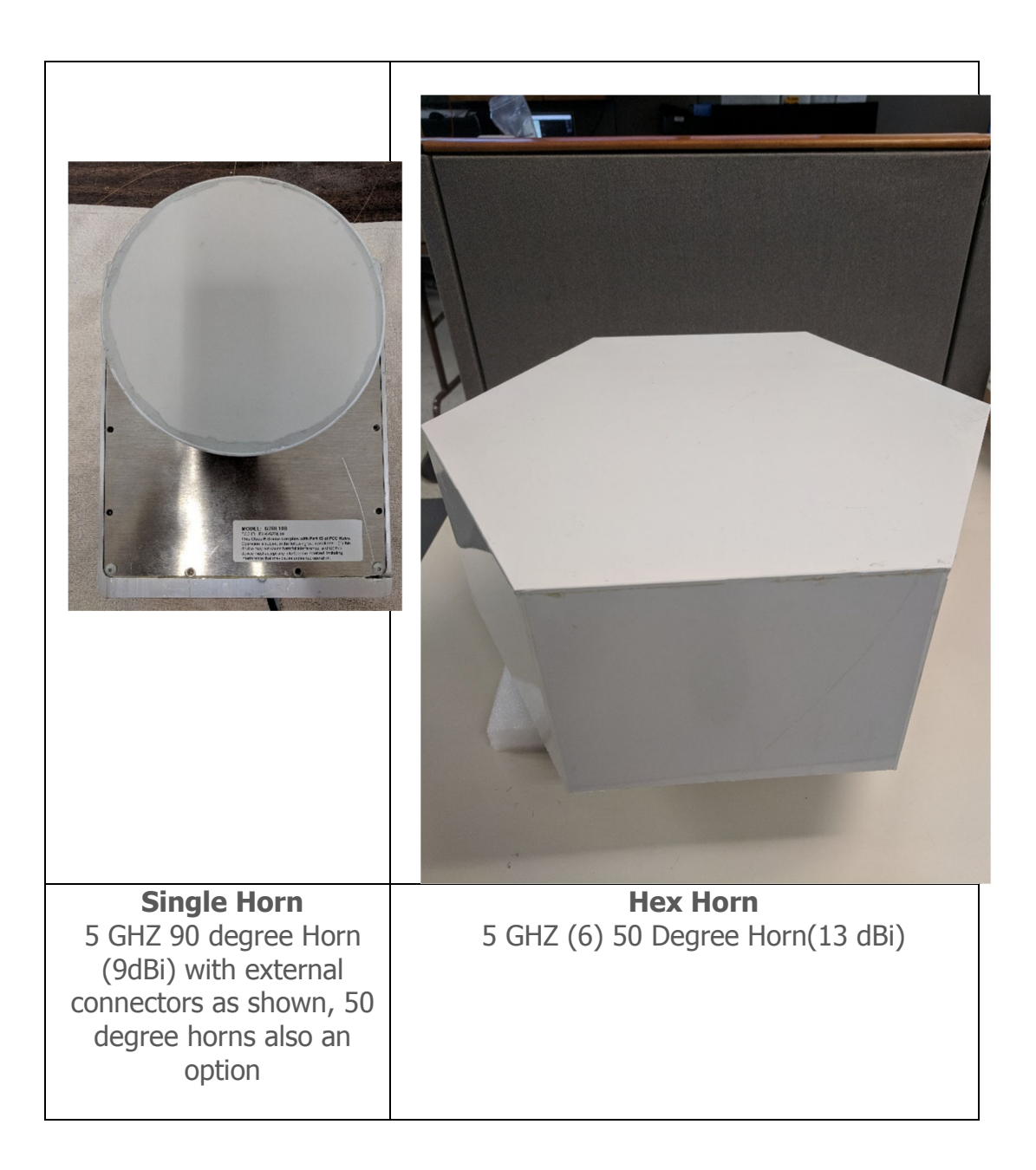

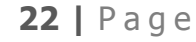

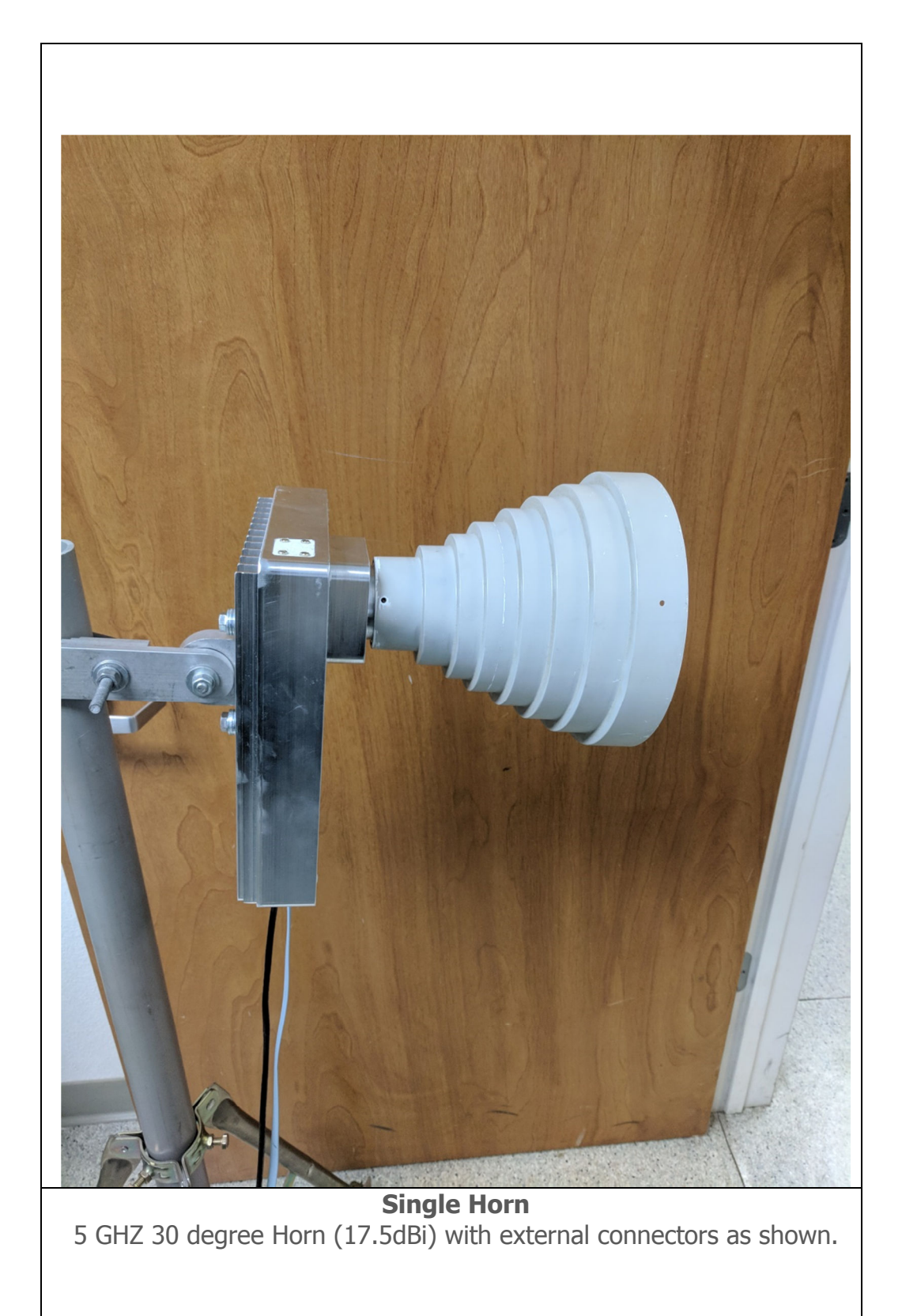

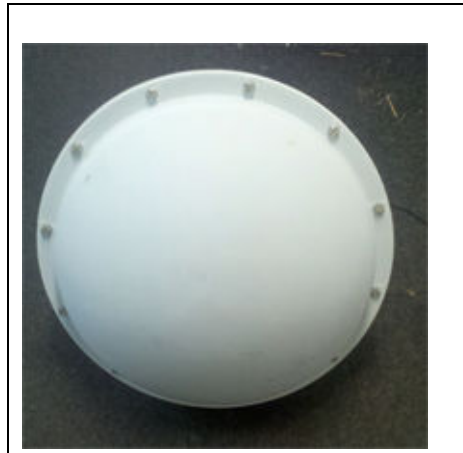

**5ghz External Dish**  Single polarity Vertical 2 ft 28dbi net Gain

**\*\* Please see RF exposure documentation on this antenna. Must be 1 meter away from a habitable location, such as a mast on a rooftop or tower location. This antenna is used for PTP (Point to Point) links only.** 

**5GHZ 2ft 28db Dish –** Dishes are used for longer distance links. They give you a 15 degree beam width. Dishes can be installed on any external 5 GHz port. Point to Point links only in the UNII-3 band (5725-5850MHz).

# **Installation Guide**

#### **Hex Horn**

The Gen 7 Hex Horn unit is designed to be mounted directly to a 1.5" pipe. It must be installed as pictured below, with a set screw installed to prevent rotation.

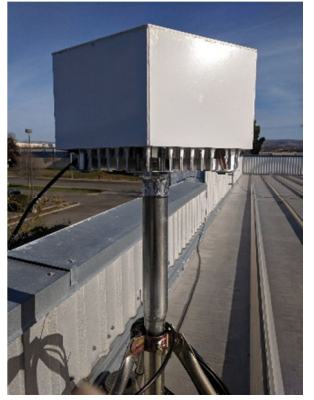

The Gen 7 must be cabled such that the ethernet cabling goes from the device, to a Ethernet surge suppressor that is grounded, to a POE Injector, to the customer device.

## **Single Horn**

The Gen 7 Single Horn unit is designed to use a mounting bracket as pictured below to attach to a variety of pipes, and provide 3 axis's of alignment. All screws must be secured to prevent movement.

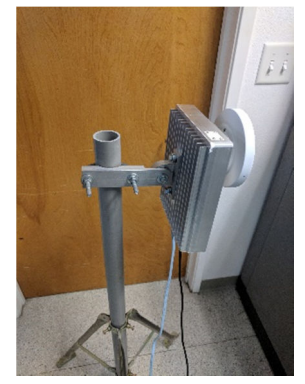

The Gen 7 must be cabled such that the ethernet cabling goes from the device, to a Ethernet surge suppressor that is grounded, to a POE Injector, to the customer device.

## **FCC Compliance & Installation Statement**

## **Definitions**

15.3(h) **Class A digital device**. A digital device that is marketed for use in a commercial, industrial or business environment, exclusive of a device which is marketed for use by the general public or is intended to be used in the home.

15.3(i) **Class B digital device**. A digital device that is marketed for use in a residential environment notwithstanding use in commercial, business and industrial environments. Examples of such devices include, but are not limited to, personal computers, calculators, and similar electronic devices that are marketed for use by the general public.

#### **Statement**

This equipment has been tested and found to comply with the limits for a Class B digital device, pursuant to part 15 of the FCC Rules. These limits are designed to provide reasonable protection against harmful interference in a residential installation. This equipment generates, uses and can radiate radio frequency energy and, if not installed and used in accordance with the instructions, may cause harmful interference to radio communications. However, there is no guarantee that interference will not occur in a particular installation. If this equipment does cause harmful interference to radio or television reception, which can be determined by turning the equipment off and on, the user is encouraged to try to correct the interference by one or more of the following measures:

- Reorient or relocate the receiving antenna.
- Increase the separation between the equipment and receiver.
- Connect the equipment into an outlet on a circuit different from that to which the receiver is connected.
- Consult the dealer or an experienced radio/TV technician for help.

#### **Attention**

This device is intended for outdoor use only.

## **FCC statement 15.21(a)**

Modifications not expressly approved by Digital Path, Inc could void your authority to operate the equipment. Do not make modifications to the equipment unless authorized by Digital Path, Inc. **FCC ID** 

Relay Point: RHK-G7RL10

#### **Professional Installation**

#### *FCC statement 15.27(b)*

This device should be professionally installed by a trained technician. The installer shall be responsible for ensuring that the proper antenna is employed to comply with FCC requirements. The equipment described herein may only be used in accordance with accessories listed in below for FCC ID numbers RHK-G7RL10

## **Parts List & Tune-Up Information**

## **External RF Cables for Connection to Modularized Connector Ports**

This equipment must be professionally installed when utilizing modularized connector ports. SMA to N-Connector Cable PN # Hana Wireless CA-185 (3') - CA195-NM-SMAM-3

## **Ethernet Surge Suppression**

Ethernet/Power Surge Suppressor –Mimosa, Inc - Model NID

Ethernet/Power Surge Suppressor – APC UL # 13KA – Model PNET1GB

#### **Power Supply**

Great Power Co Model: GRT-560110A

Ubiquiti Networks Inc Model: GP-C500-120G

## **Antenna**

## **5GHz**

#### **UNII – 5150-5250 - 5250-5350 – 5470-5725 and 5725-5850**

**Directional Antenna** 

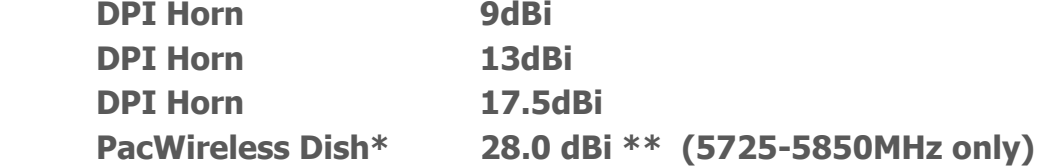

\*This equipment must be professionally installed when utilizing modularized connector ports.

\*SMA to N-Connector Cable PN # Hana Wireless CA-185 (3') - CA195-NM-SMAM-3

\*\*Additionally, the 28dBi antenna must have an RF exposure separation of 1-meter from a person. This antenna should be mounted only to rooftops with a pole or mast, or tower locations where a person will not reside within 1-meter of said antenna. This antenna is for PTP (Point to Point) use only.

# **Channels and Maximum Power By Antenna (Based on Center Frequency)**

Note: Power table below assumes PTMP mode. The 28dBi dish is only PTP mode, and power listed in that table is assumed PTP. This table lists the band-edge and center channels tested.

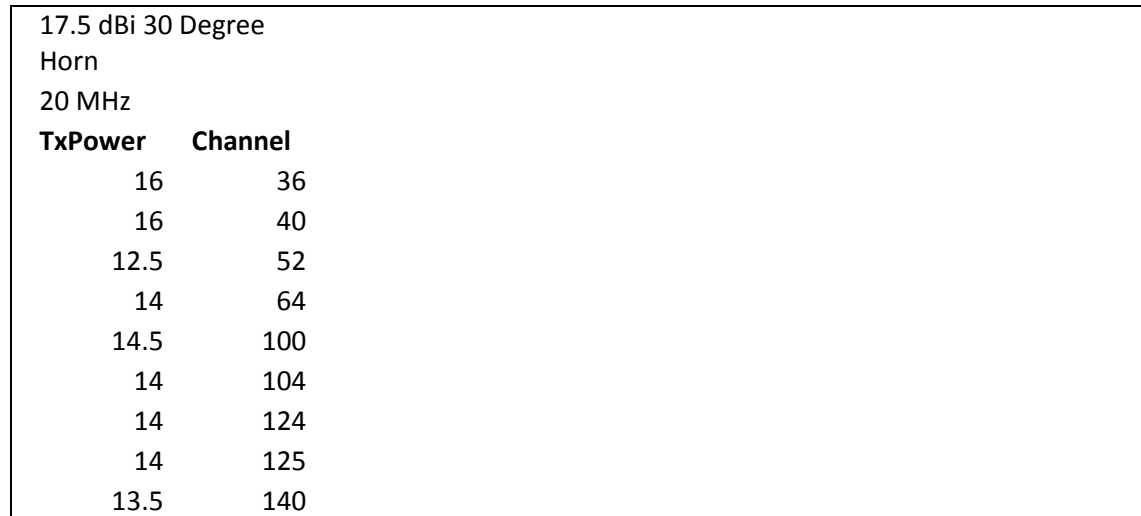

```
30 | P a g e
```
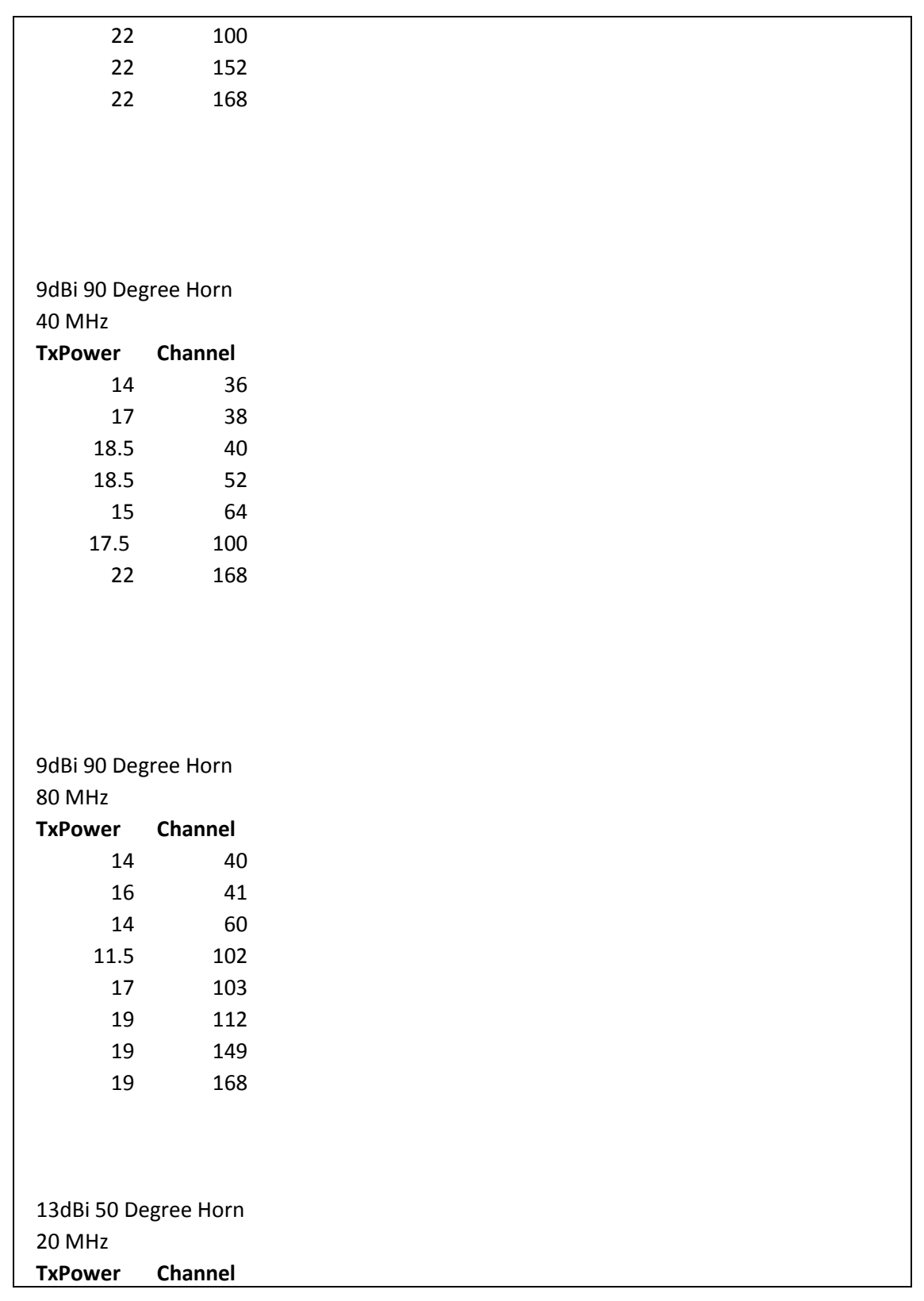

```
32 | P a g e
```
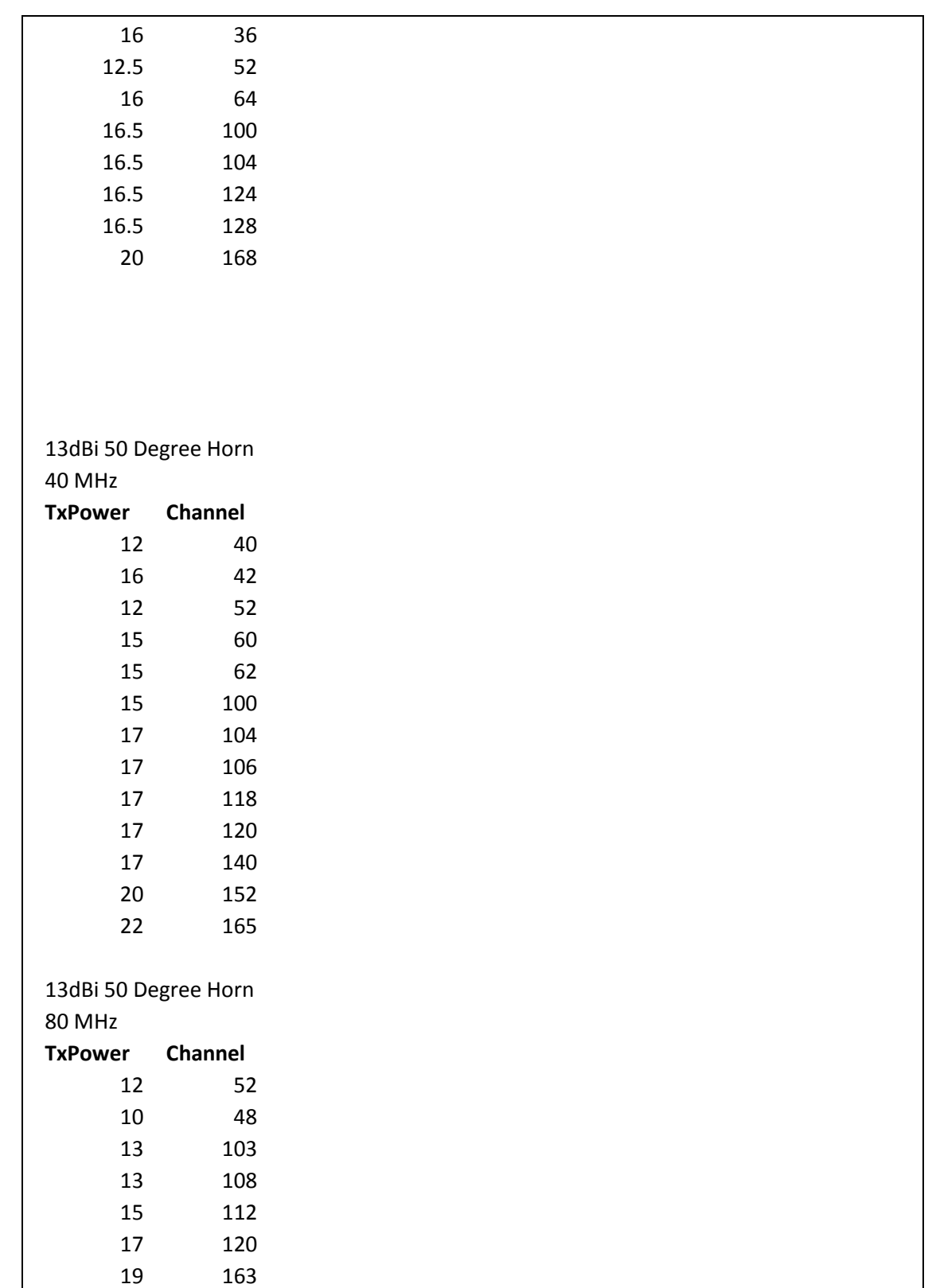

```
33 | P a g e
```
19 164 28dBi Dish 20 MHz **TxPower Channel**  24 149 24 168 28dBi Dish 40 MHz **TxPower Channel**  21 149 21 162 20 163 19 165 28dBi Dish (PTP only) 80 MHz **TxPower Channel**  15 149 18 168

# **Notice of FCC power compliance for transmit power settings**

The professional installer of this equipment is prohibited from adjusting radio and antenna power values outside of the recommendations listed in this manual.

# **Professional Installation Transmit Power Settings Tables**

Antenna type, channel width and frequency band specified. Each each radio must be in a different band (e.g. 5.1, 5.3, 5.5, 5.8 GHz). DFS (Dynamic Frequency Selection) is enabled for the 5250-5350, 5470-5725.

# **Uncorrelated Power**

Each antenna chain will be utilizing unique data. Each individual chain connected to a radio will utilize different polarizations (H/V). Each antenna with dual polarized antennas connected to the same radio must be oriented in different directions.

**NOTE: The device has an integrated GPS and can determine the distance from the coordinates below. Channels below within 35km should not be used if using manual channel selection. The device will utilize an auto-channel method in operation, unless the channel is set in the UI.** 

| $I$ avic $I$ .<br><u>I DIVAN LUCALIUIT IIIIUITII ALUIT</u> |                                  |                  |                 |                  |                                                    |                                                                           |
|------------------------------------------------------------|----------------------------------|------------------|-----------------|------------------|----------------------------------------------------|---------------------------------------------------------------------------|
| <b>STATE</b>                                               | <b>CITY</b>                      | <b>LONGITUDE</b> | <b>LATITUDE</b> | <b>FREQUENCY</b> | <b>TERRAIN</b><br><b>ELEVATION</b><br>$(MSL)$ [ft] | <b>ANTENNA</b><br><b>HEIGHT</b><br><b>ABOVE</b><br><b>TERRAIN</b><br>[ft] |
| AZ                                                         | <b>PHOENIX</b>                   | W 112 09 46      | N 33 25 14      | 5610 MHz         | 1024                                               | 64                                                                        |
| CO                                                         | <b>DENVER</b>                    | W 104 31 35      | N 39 43 39      | 5615 MHz         | 5643                                               | 64                                                                        |
| <b>FL</b>                                                  | FT.<br><b>LAUDERDALE</b>         | W 080 20 39      | N 26 08 36      | 5645 MHz         | $\overline{7}$                                     | 113                                                                       |
| FL.                                                        | <b>MIAMI</b>                     | W 080 29 28      | N 25 45 27      | 5605 MHz         | 10                                                 | 113                                                                       |
| FL                                                         | <b>ORLANDO</b>                   | W 081 19 33      | N 28 20 37      | 5640 MHz         | 72                                                 | 97                                                                        |
| <b>FL</b>                                                  | <b>TAMPA</b>                     | W 082 31 04      | N 27 51 35      | 5620 MHz         | 14                                                 | 80                                                                        |
| FL                                                         | <b>WEST PALM</b><br><b>BEACH</b> | W 080 16 23      | N 26 41 17      | 5615 MHz         | 20                                                 | 113                                                                       |
| GA                                                         | <b>ATLANTA</b>                   | W 084 15 44      | N 33 38 48      | 5615 MHz         | 962                                                | 113                                                                       |
| IL                                                         | <b>MCCOOK</b>                    | W 087 51 31      | N 41 47 50      | 5615 MHz         | 646                                                | 97                                                                        |
| IL                                                         | <b>CRESTWOOD</b>                 | W 087 43 47      | N 41 39 05      | 5645 MHz         | 663                                                | 113                                                                       |

Table 1. TDWR Location Information

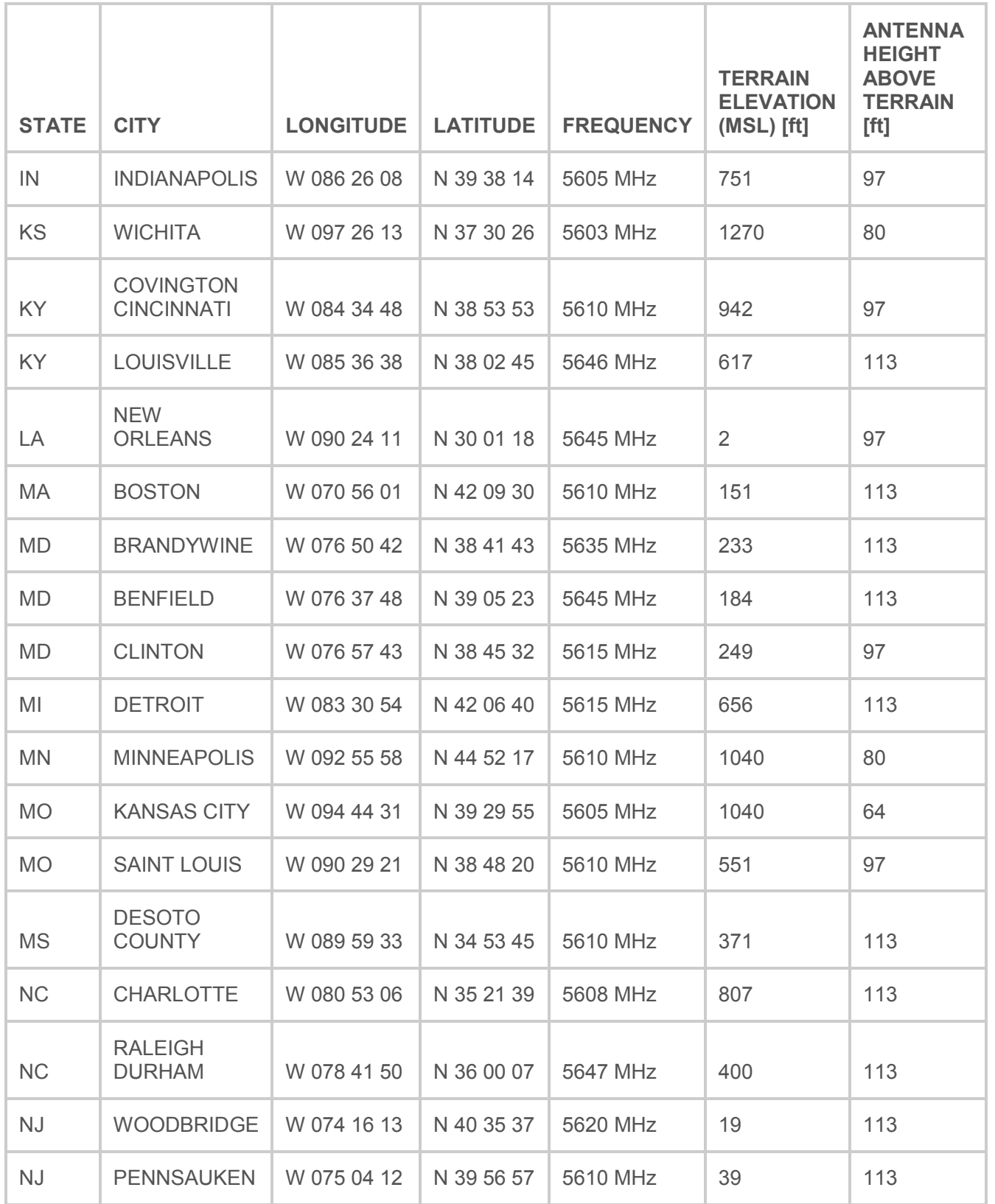

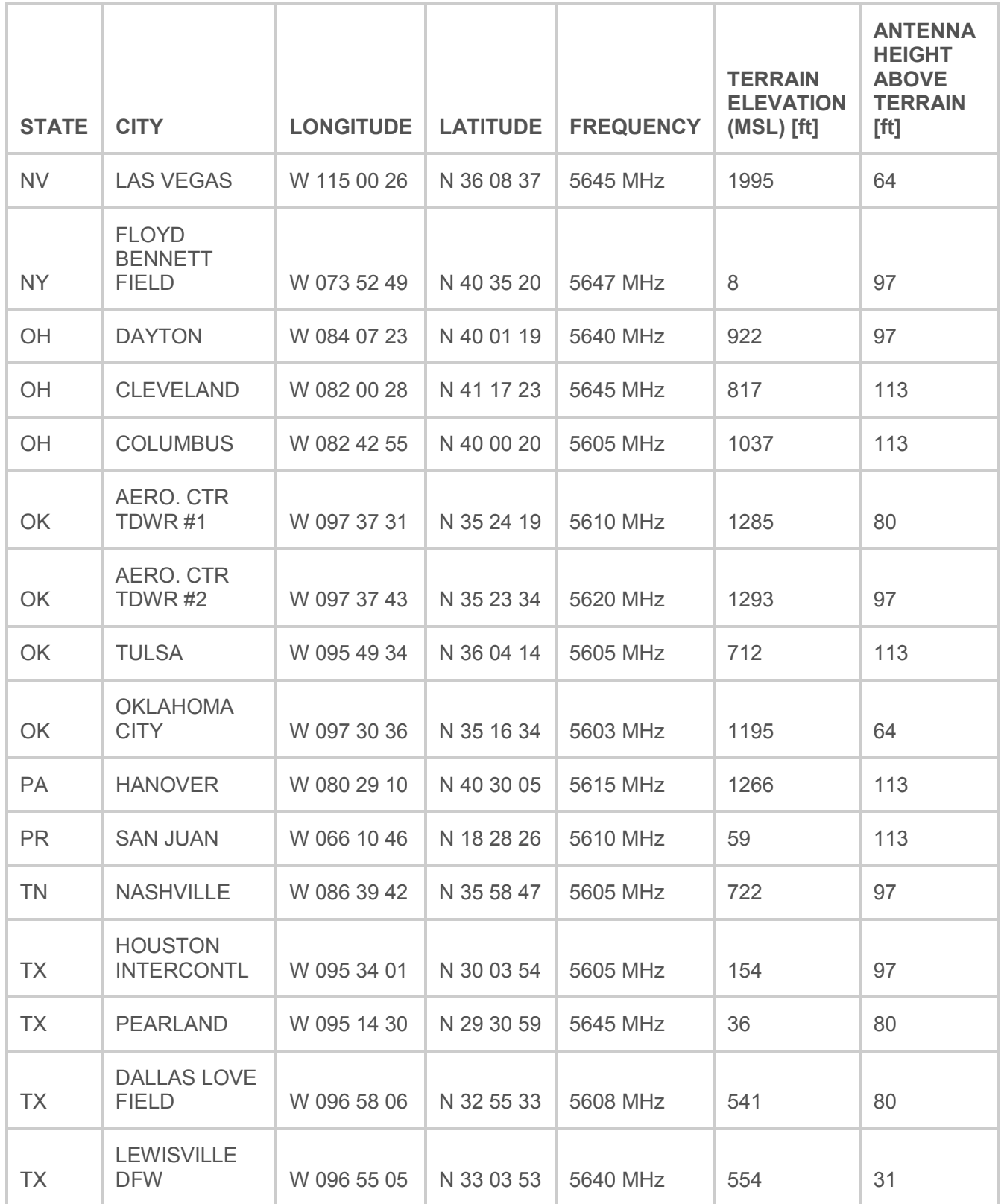

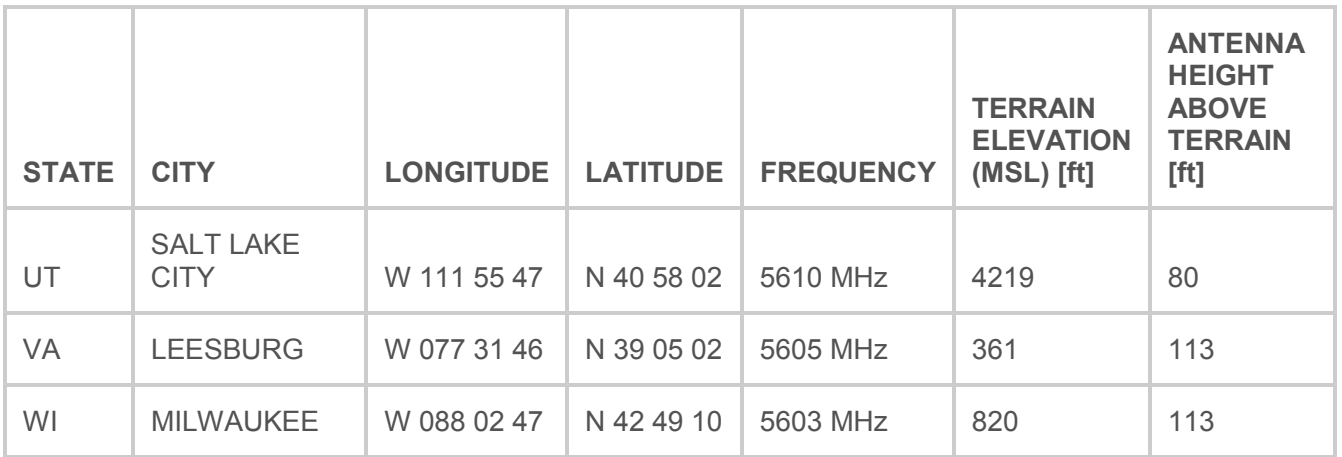

Latitude and Longitude are specified in NAD 83